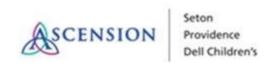

# iPad Setup

- 1. iPad should be factory reset (Settings -> General -> Reset -> Erase All Content and Settings)
- 2. Turn on iPad and set up, choose "Set Up as New iPad" & click through prompts as appropriate
  - a. You will need to give WiFi access per your institution's rules
  - b. When asked "Name" we used the following format:
    - First Name: "DSMC Tele (\_\_[arbitrary number]\_\_"
    - Last Name: "Seton" ii. (change per institution)
- 3. When prompted to enter Apple ID, click "Create a Free Apple ID"
  - a. Choose "Get a free iCloud email." address"
  - b. Email Format should be agreed upon at institution. We used "dsmctele @icloud.com" (with designated number in blank)
  - c. Use Password \_\_\_\_\_ (agreed upon password by institution, should be standardized for all devices)
  - d. You can use the same Apple ID for several devices, however we found it to slow considerably after ~10 devices to the point that we would need to make another
- 4. Follow prompts (enter a birthday, skip rescue email, opt out of email updates, accept Terms & Conditions, don't use iCloud)

| a. | On older iPads you will be forced | to answer security question | ons, use whatever |
|----|-----------------------------------|-----------------------------|-------------------|
|    | options agreed to - answers just  | iPad ♥                      | 11:40 AM          |
|    | can't be all the same word)       | <b>∢</b> Back               |                   |

Answer

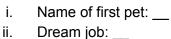

iii. First boss: \_\_\_

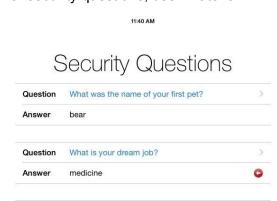

What was the first name of your first boss?

Next

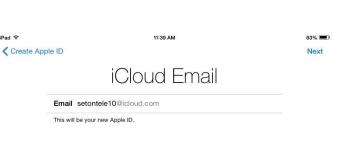

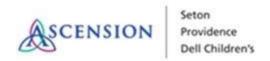

- 5. When asked to create a passcode, use \_\_\_\_ or \_\_\_\_ depending on iPad model (institution should decide on passcode that they agree to use)
- 6. Don't set up Siri, Touch ID, or Apple Pay

Once iPad setup complete, go to settings and follow these steps:

- Settings -> General -> Accessibility ->
  Guided Access -> Enable guided
  access + Accessibility Shortcut, & set
  guided access passcode to \_\_\_\_\_
  (agreed upon passcode above) in
  "Passcode Settings"
- Now, when you "triple click" the home button, guided access will be turned on and patients will be unable to use other iPad functions

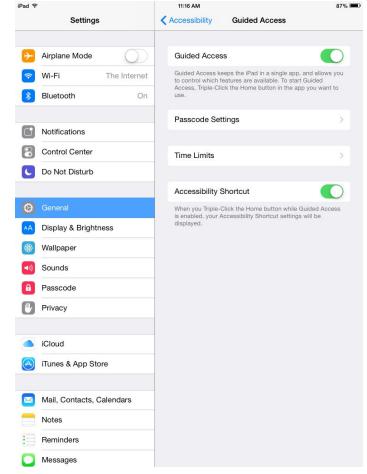

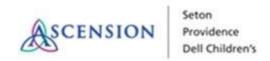

## Downloading Zoom:

- Go to App Store, find "ZOOM cloud meetings" install
  - a. You will be prompted to sign in, sign in using your new iCloud email & password

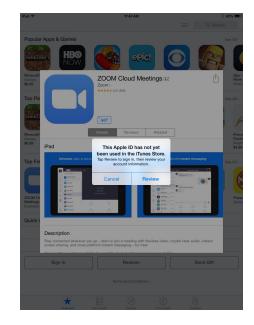

- You will be prompted to "Review" your iCloud account
  - a. Accept Terms/ Conditions, then enter the following information:
  - b. Choose "none" for payment method & enter the hospital address info: (note: screenshots are from our hospital in Austin, TX. This should be changed to match appropriate institution)

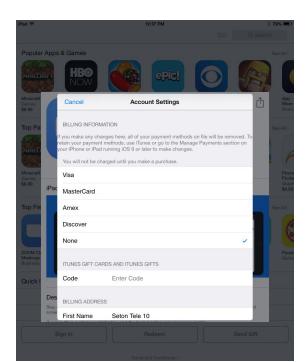

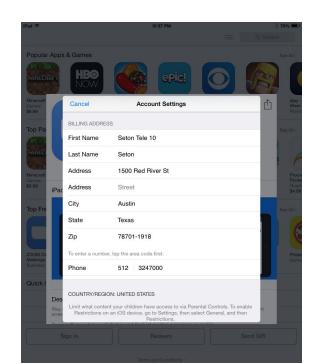

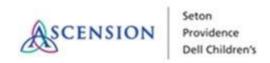

- 3. Go to "settings" and finalize these steps:
  - a. Turn OFF bluetooth to save battery
  - b. Turn ON "find my iphone" incase tablet is stolen
  - c. Turn OFF general passcode so that the iPad can be accessed by just pressing the home button
- 4. LAST: open the Zoom app & triple click home button to put iPad in Guided Access (toggle on screen & volume options on bottom L)-> press "start" in top R corner -> good to go!

#### **ZOOM Instructions:**

#### On PATIENT side:

- staff member gets iPad & opens zoom. No zoom account is needed
- Staff member either types 10 digit zoom PERSONAL MEETING ID for provider & enters chat with video & "internet audio"
  - a. Personal Meeting IDs never change
  - After this Personal ID has been called 1x by a device, it will be saved in that device's history on a drop down menu for quick calling in the future
- Once consult is done, device should be wiped down with ALCOHOL BASED wipes & then placed in a designated spot to charge

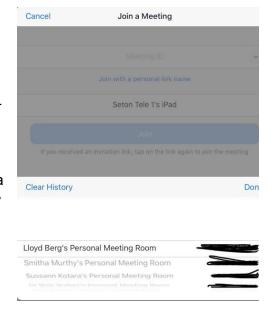

### On PROVIDER side:

- 1. Log in to your zoom account, and go to "Join A Meeting"
- 2. Choose your Personal Meeting ID from the drop down menu
- 3. Join meeting with audio & video
- 4. Once done, click leave meeting & contact staff member to remove iPad from pt's room